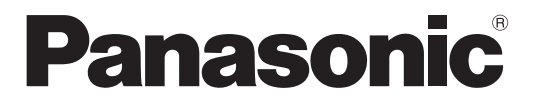

### 取扱説明書

### ビジネスインテリジェンス拡張キット

## **■■ WJ-NVF20JW, WJ-NVF30JW**

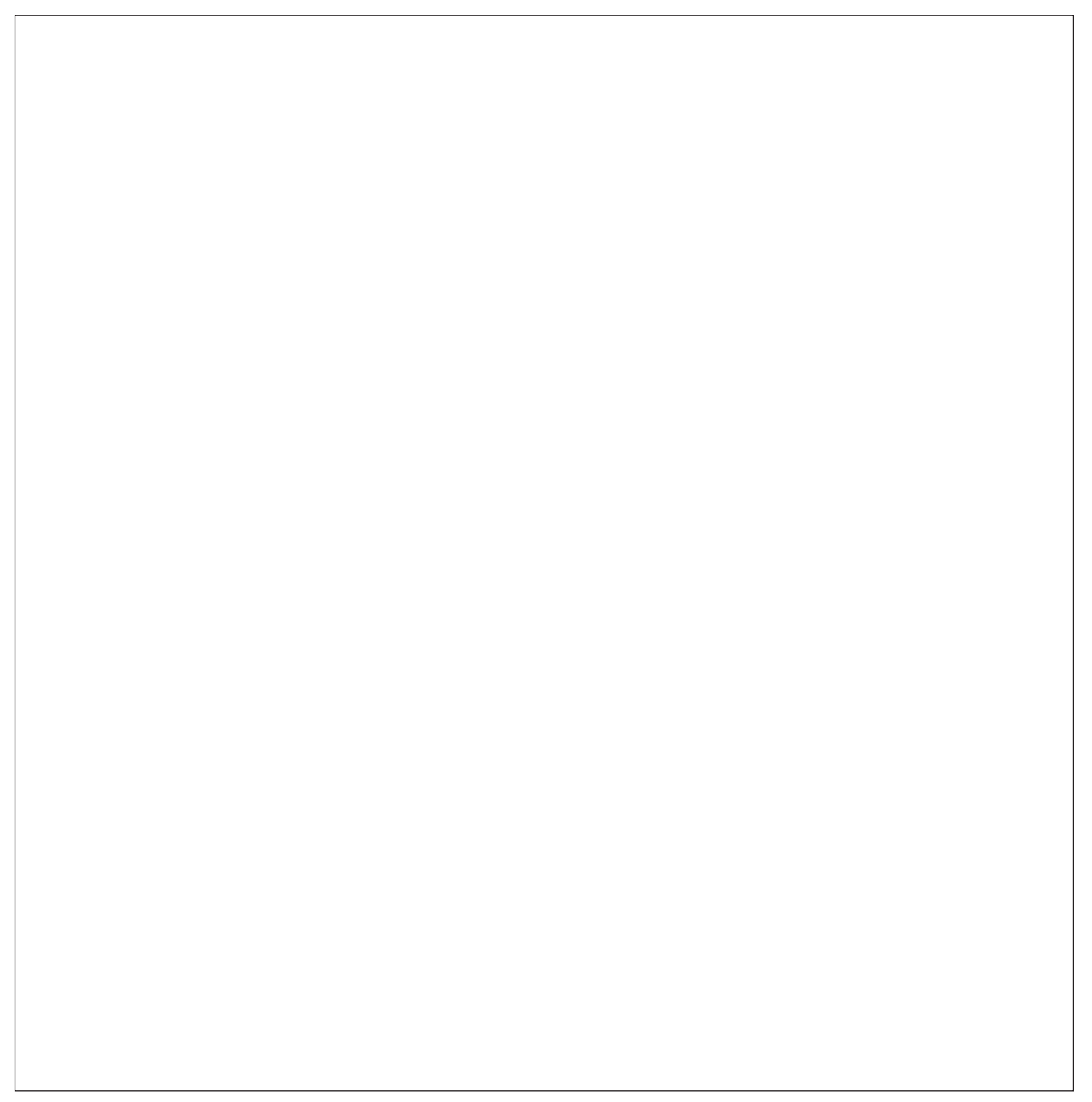

# <span id="page-1-0"></span>はじめに

商品概要

ビジネスインテリジェンス拡張キット WJ-NVF2OJW、WJ-NVF3OJW(以下、本製品)は、ネットワークディ スクレコーダー WJ-NV250シリーズ、WJ-NV300シリーズ(別売り)をより便利にお使いいただくためのライ センスキットです。本製品のライセンス登録により、事前に登録した顔画像とライブ画像内の顔画像を比較し、似 ている人物を検出することができます(顔照合機能)。また、顔検出結果を統計処理し、結果をレコーダーと接続し たメインモニターに表示することができます(統計処理機能)。 WJ-NVF20JW: WJ-NV250シリーズ用

WJ-NVF30JW: WJ-NV300シリーズ用

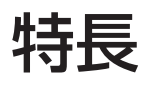

### 顔照合機能

事前に登録した人物の顔画像と、ライブ画像内の顔画像をリアルタイム照合し、結果を通知することで、来店者の 確認や不審者を発見することができ、犯罪の未然防止を支援します。

### 統計処理機能

顔検出した人数を、時間単位または1日単位で、男女別、年代別にグラフ化し表示することができます。年代の分 布は色分けで表示されます。また、結果はCSVファイル形式※でSDカードまたはネットワーク経由で接続したパソ コン(以下、PC)に保存することができます。

※CSVファイル形式:Microsoft® Office Excel®などの表計算ソフトで編集可能なファイルです。

### 取扱説明書について

本書は、本製品をネットワークディスクレコーダーにライセンス登録する方法と運用を開始する前に必要な設定、 および運用時の操作方法について説明しています。本製品はネットワークディスクレコーダーに登録のうえご使用 いただくことを前提としているため、ご使用の際には、お使いのネットワークディスクレコーダーの取扱説明書も 併せて必ずお読みください。

本書および画面中のNV300とは、WJ-NV250シリーズおよびWJ-NV300シリーズを表しています。また、本書 に掲載している画面はカメラ接続台数が16台の場合です。

PDF ファイルをお読みになるには、アドビシステムズ社のAdobe® Reader® 日本語版が必要です。PC に Adobe® Reader® 日本語版がインストールされていないときは、アドビシステムズ社のホームページから最新の Adobe® Reader® 日本語版をダウンロードし、インストールしてください。

### 必要なPCの環境

PCから操作する場合のPC環境については、お使いのネットワークディスクレコーダーの取扱説明書をお読みくだ さい。

 $\boldsymbol{\mathcal{P}}$ 

## <span id="page-2-0"></span>商標および登録商標について

- Adobe、Acrobat ReaderおよびAdobe Readerは、Adobe Systems Incorporated(アドビシステムズ社) の米国およびその他の国における登録商標または商標です。
- ●Microsoft およびExcel は、米国Microsoft Corporationの米国およびその他の国における登録商標です。
- ●Microsoft Corporationのガイドラインに従って画面写真を使用しています。
- ●その他、本文中の社名や商品名は、各社の登録商標または商標です。

## 略称について

本書では以下の略称を使用しています。

SDHCメモリーカード/ SDメモリーカードをSDメモリーカードまたはSDカードと表記しています。 ネットワークディスクレコーダーをレコーダー、ネットワークカメラをカメラと表記しています。

# <span id="page-3-0"></span>ご使用の前にお読みください

## 顔照合と統計処理機能について

- ●本製品を使用するには、カメラ1に顔検出機能が搭載されている必要があります。 対応カメラについては、NV300に付属のCD-ROM内の「readme.txt」をお読みください。同時に検出できる 顔の数はカメラの検出性能によります。
- ●顔照合と統計処理機能は、カメラ1のみ使用可能です。
- ●本製品を使用すると、カメラ1の設定は、自動的に顔照合用に変更されます。

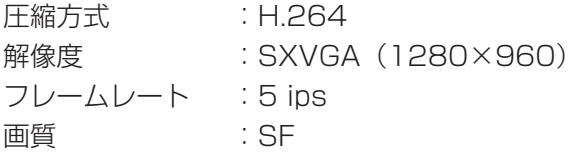

※元の設定値によっては、録画時間が大幅に変わる場合があります。

- ●顔照合登録の最大人数および同時に照合できる顔画像はそれぞれ100人です。
- ●設定画面表示中は、顔照合と統計処理機能を使用できません。
- ●PCのウェブブラウザーからは、一部の機能(統計処理状態の表示、統計処理結果のCSVファイルのダウンロード) のみ使用可能です。
- ●統計処理結果のデータは、1時間に最大4000件まで保存できます。画像内に非常に多くの人物が登場する場合は、 蓄積されないデータが存在することがあります。
- ●統計処理結果のデータをHDDに保存できる期間は、最長半年間です。半年以上経過すると、古いデータから消去 されます。
- ●顔照合・統計処理の性能は、カメラの検出性能およびレコーダーの処理性能に依存します。画像内に同時に多く の人物が登場する場合などに、一部の顔を処理できないなどの現象が起こることがあります。
- ●本製品を使用中は、多画面表示からカメラ1に切り換えると、多画面表示時の分割線やカメラタイトルがカメラ1 画像上に一瞬残って表示されます。

## 統計処理の精度を上げるには

- ●NV300取扱説明書の「顔照合機能について| の説明をよくお読みいただき、カメラの設置、設定を行ってくだ さい。
- ●人数カウントで同一人物を何度もカウントしないよう、また、ポスターなどに掲載されている顔が対象とならな いよう人数カウントエリアと顔照合/年齢・性別判定エリア設定(☞16ページ)をしてください。
- ●人数カウントエリアは、顔照合/年齢・性別エリアに含まれるように設定してください。

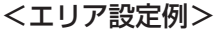

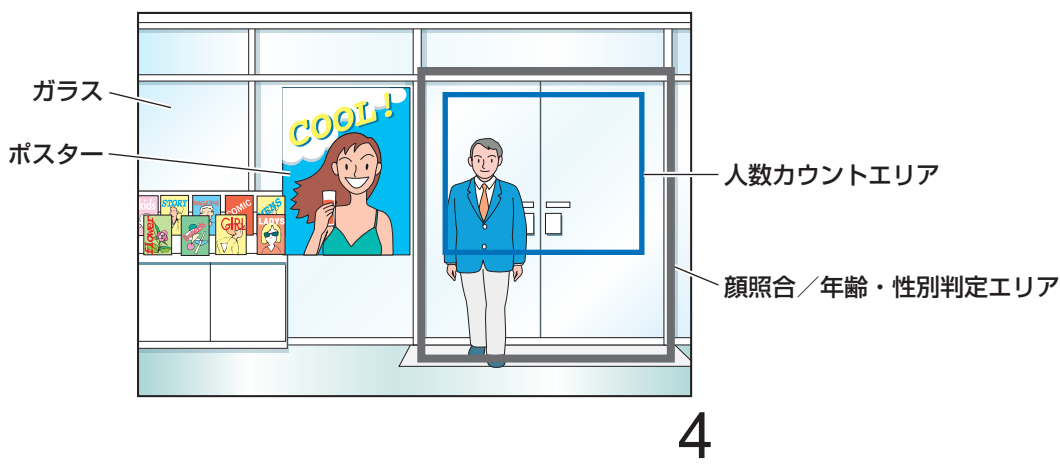

# もくじ

はじめに

ネット<br>ワーク

操作

必要なPCの環境 .........................2 商標および登録商標について…3 取扱説明書について .................2 ライセンス (解除キー番号) を登録する ..................7 

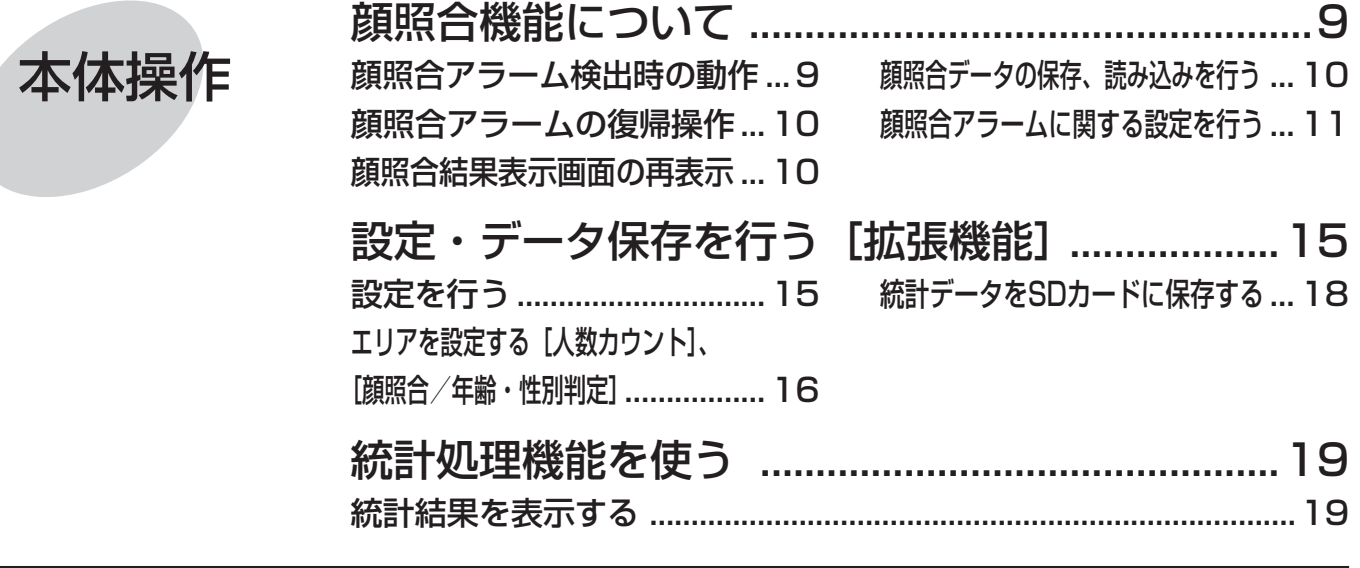

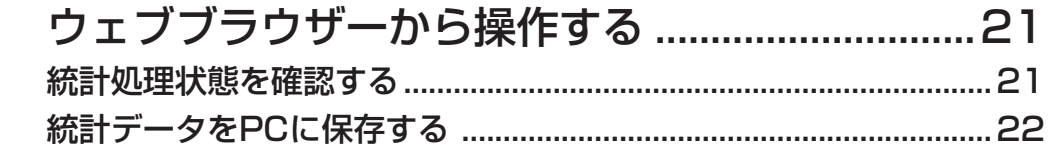

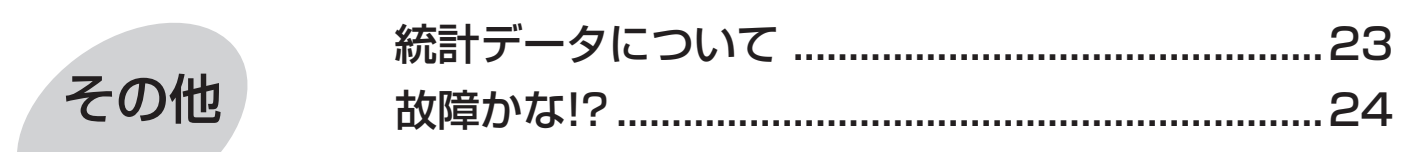

## <span id="page-5-0"></span>運用までの流れ

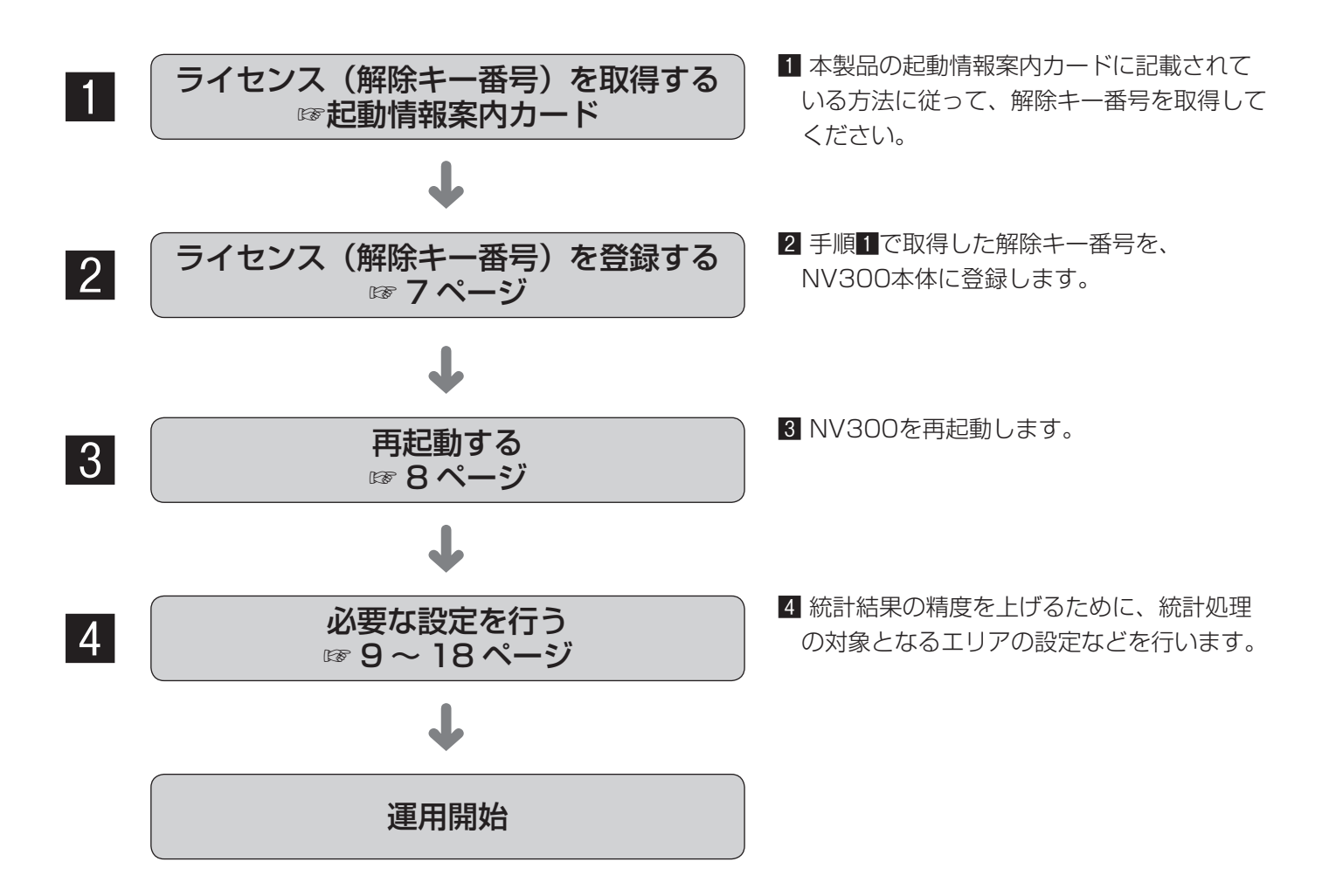

# <span id="page-6-0"></span>ライセンス(解除キー番号)を登録する

顔照合・統計処理機能を使用するには、お使いのNV300に本製品のライセンス(解除キー番号)を登録する必要 があります。

解除キー番号の登録は、管理者や設定操作可能なユーザーレベル(☞NV300 取扱説明書)のユーザーのみ行うこ とができます。

#### 重要

- ●NV300本体の解除キー番号を先に登録してください。
- ●解除キー番号を登録後、必ず[再起動]ボタンをクリックし、NV300を再起動させてください。再起動し ないとライセンスが有効になりません。
- 拡張機能の各設定値は初期値となりますので、必要に応じて各種設定を行ってください。

### ライセンス登録のしかた

#### STFP<sub>1</sub>

本製品の起動情報案内カードに従って、解除キー番号を 取得します。詳しくは、起動情報案内カードをお読み ください。

#### STEP2

機能拡張ソフトウェアを準備します。(☞「起動情報案 内カード」)

#### STEP3

お使いのNV300を起動します。(☞NV300 取扱説明 書)

#### STEP4

「設定」ボタンをクリックします。

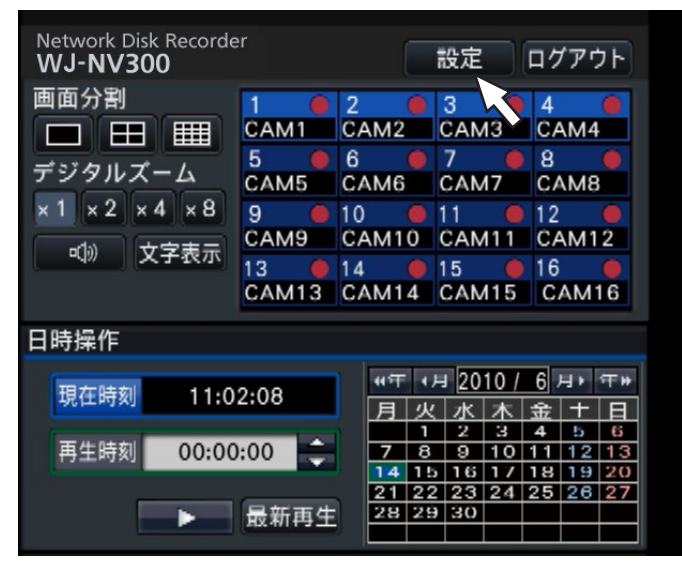

→設定画面が表示されます。

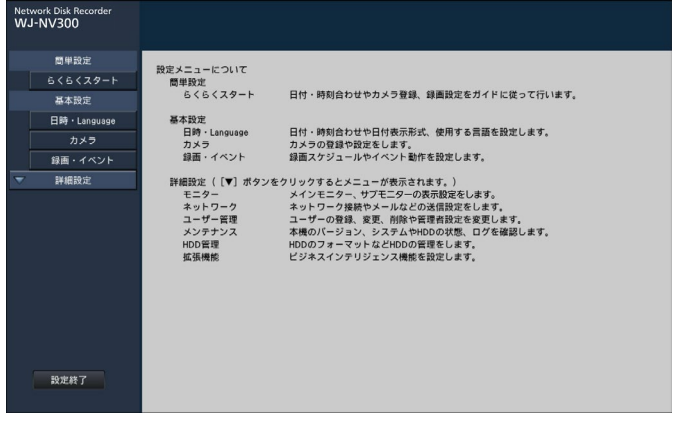

#### STEP5

設定メニュー[詳細設定]の[メンテナンス]−[シ ステム管理] タブの順にクリックします。

→ [システム管理] 画面が表示されます。

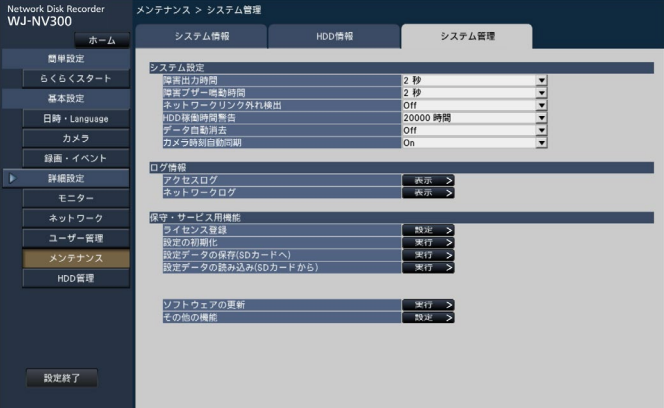

#### STEP6

「ライセンス登録」の[設定>]ボタンをクリックします。 →ライセンス登録画面が表示されます。

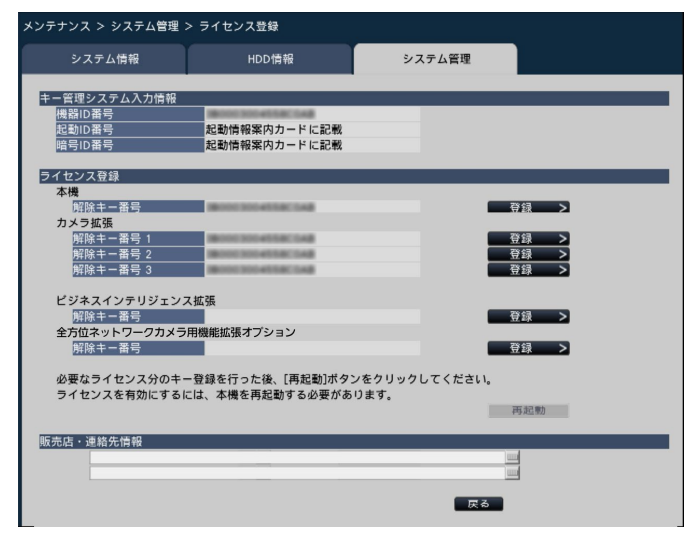

#### STEP<sub>7</sub>

「ビジネスインテリジェンス拡張」−「解除キー番号」 の「登録>1 ボタンをクリックします。

→解除キー番号を入力する画面が表示されます。

#### メモ

- ●「ファイルが見つかりません。」と表示された場 合は、[閉じる]ボタンをクリックして、機能拡 張ソフトウェアがSDカードの指定の場所に保存 されているか確認してください。
- 「SDカードにあるソフトウェアが正しくありま せん。」と表示された場合は、[閉じる]ボタン をクリックして、機能拡張ソフトウェアが正し いか確認してください。

#### STEP8

ソフトキーボードを使って、本製品の解除キー番号を 入力し、「登録」ボタンをクリックします。

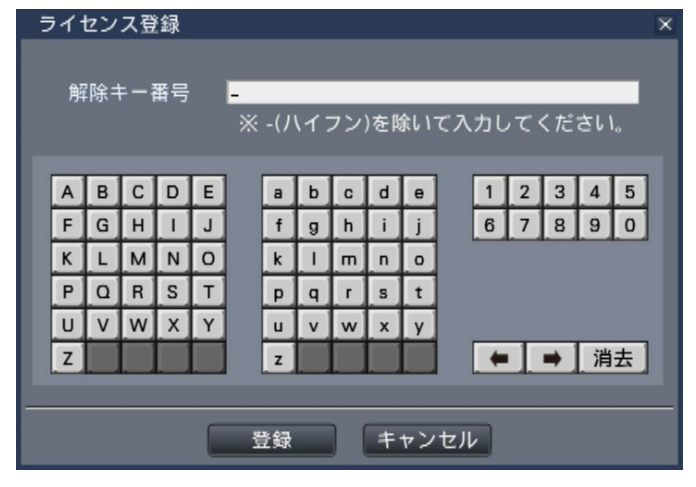

→ライセンス登録画面に戻ります。

#### メモ

●エラー画面が表示された場合は、再度入力欄に 有効な解除キー番号を入力してください。

#### STEP9

ライセンス登録画面の[再起動]ボタンをクリックし ます。

→NV300が再起動し、ライセンスが有効になります。 また、設定メニューに [拡張機能] ボタンが表示さ れますので、「設定を行う(☞15ページ)」に進んで ください。

# <span id="page-8-0"></span>顔照合機能について

顔照合機能を動作させていると、事前に登録した顔画像とライブ画像内の顔画像を比較し、似ている人物を検出し たことをアラーム通知することができます。

#### 重要

- 設定画面表示中は、顔照合機能は動作しません。
- 顔照合アラームでは、イベント録画は行いません。
- ●起動直後および設定画面から運用画面に遷移した直後は、顔照合機能が動作するまで最大10秒間かかりま す。
- ●画像内に同時に複数の人物が登場すると、顔照合に時間がかかる、一部の顔を照合できないなどの現象が起 こることがあります。
- 顔照合結果画面に表示される検出人物は、顔登録した人物と同一にはならない場合があります。

## 顔照合アラーム検出時の動作

顔照合によりアラームが発生すると、以下の通知動作を行います。

状態表示パネルにアラーム表示と顔画像名称(検出人物名)を表示する

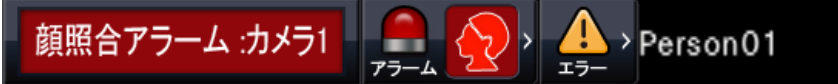

#### 検出した最新の顔照合結果を表示する

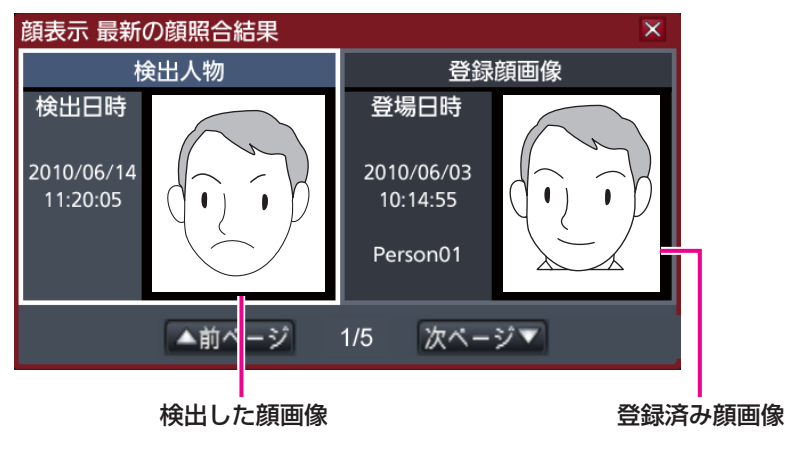

- メモ
- ●全画面表示中は自動的に操作画面を表示します。
- ●コピー操作や再生操作などを行っているときは、顔照合結果画面は表示されません。
- ●最大16枚の顔画像を記憶しています。[次ページ][前ページ]ボタンで画像を切り換えます。

9

#### その他のアラーム動作

- ●前面パネルのアラームランプ点滅
- ●ブザー鳴動
- ●後面端子からの顔照合アラーム出力(設定している場合)
- ●アラームメールの送信(設定している場合)

### <span id="page-9-0"></span>顔照合アラームの復帰操作

顔照合アラームを解除するには、以下の操作を行います。

#### STEP1

状態表示パネルの [アラーム] ボタンをクリックします。 →アラームの [復帰] ボタンが表示されます。

顔照合アラーム:カメラ1 ● くつ 顔表示 履歴表示 復帰 く

#### STEP<sub>2</sub>

アラームの [復帰] ボタンをクリックします。

→顔照合アラーム表示が消去します。また、アラーム 動作(ブザー鳴動/端子出力)が停止します。

### 顔照合結果表示画面の再表示

一度閉じた顔照合結果表示画面を再表示するには、以下の操作を行います。

#### STEP1

状態表示パネルの「アラーム1ボタンをクリックします。 → [顔表示] ボタンが表示されます。

顔照合アラーム:カメラ1 全 くつ 顔表示 履歴表示 復帰 く

#### STEP<sub>2</sub>

[顔表示] ボタンをクリックします。 →顔照合結果表示画面を表示します。

#### メモ

●顔照合結果表示画面には、最新の照合結果の顔 画像が表示されます。顔照合結果画面を開いて いても、照合結果は更新されます。

### 顔照合データの保存、読み込みを行う

顔照合データ(顔照合機能に使用する事前登録データ)をSDカードに保存、SDカードから読み込みを行います。 [メンテナンス]の[システム管理] タブで操作を行います。

#### 「顔照合データの保存 (SDカードへ)]

顔照合データをSDカードに保存します。[実行]ボタ ンをクリックして表示された確認画面から保存します。

#### [顔照合データの読み込み(SDカードから)]

SDカードに保存されている顔照合データを本機に読み 込みます。[実行]ボタンをクリックして表示された確 認画面から読み込みます。

### メモ

● 顔照合結果表示画面は、「×1 ボタンをクリック して閉じます。

## <span id="page-10-0"></span>顔照合アラームに関する設定を行う

### 顔照合アラームの設定を行う [顔照合アラーム詳細設定]

NV300に本製品のライセンスを登録することで、設定が可能になります。あらかじめ登録した顔画像をカメラの ライブ画像内から検出すると動作する顔照合アラームについて設定します。

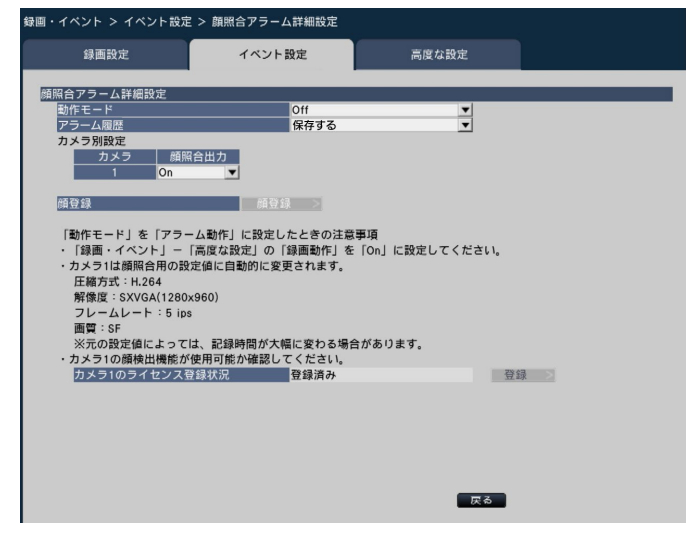

#### ■顔照合アラーム詳細設定

#### [動作モード]

顔照合アラームが入力されたときの動作を選択します。 Off : 顔照合アラーム機能を無効にします。 アラーム動作:顔照合アラーム動作を行います。 アラーム動作(2CHモード) :ベストショット機能を用いて顔照合

アラーム動作を行います。

(WJ-NV300シリーズのみ)

初期設定:Off

#### 重要

●顔照合アラームでは、イベント録画は行いません。

- メモ
- ●「アラーム動作| または「アラーム動作(2CHモー ド)」を選択すると、カメラ1の画質や圧縮方式 の設定が以下の設定に自動的に切り換わります。 元の設定値によっては、録画時間が大幅に変わ る場合があります。 圧縮方式 :H.264 解像度 : SXVGA (1280×960)

フレームレート :5 ips 画質 :SF

●「アラーム動作(2chモード)」を選択した場合、 HTTPポート番号の設定は「80」でご使用くだ さい。

[アラーム履歴] (☞NV300 取扱説明書)

#### [カメラ別設定]

顔照合ができるのは、カメラ1のみ (固定) です。顔照 合機能を使用するには、カメラ1は顔検出機能を搭載し ているカメラを設置する必要があります。

#### [顔照合出力]

顔照合アラーム検出時に、本機後面の顔照合出力端子 からアラーム信号を出力するかどうかを選択します。

On :アラーム信号を出力する

Off :アラーム信号を出力しない

初期設定:On

#### [使用形態] (WJ-NV300シリーズのみ)

カメラを本機のみで使用するか、PC ソフトウェア (WV-ASF900)など他機器と共有して使用するかを 選択します。

専有:本機のみで使用する

共有:他機器と共有して使用する

初期設定:専有

#### メモ

- ●カメラを本機のみで使用する場合は、必ず「専有 | でご使用ください。
- ●「共有」を選択すると、顔照合に関する設定が力 メラに設定されませんので、必要に応じてカメ ラを直接設定してください。
- ●カメラによっては他機器と共有して使用するこ とができません。
- ●設定値は統計処理機能の「使用形態」と共用です。

#### [顔登録]ボタン

顔照合登録画面を表示します。顔照合を行う顔画像を 登録します (☞12ページ)。動作モードを「アラーム 動作」に設定すると、登録可能になります。

#### [カメラ1ライセンス登録状況]

カメラ1の顔検出機能が使用可能かを確認できます。 未登録の場合は、[登録>]ボタンをクリックすること で顔検出機能のライセンス登録をすることができます。 カメラの顔検出機能については、カメラの取扱説明書 をお読みください。

### [戻る]ボタン

設定を終了したらクリックします。[イベント設定] タ ブに戻ります。

### 顔画像を登録する [顔照合登録]

顔画像を新規に登録したり、すでに登録済みの顔画像を確認したり、名称をつけることができます。

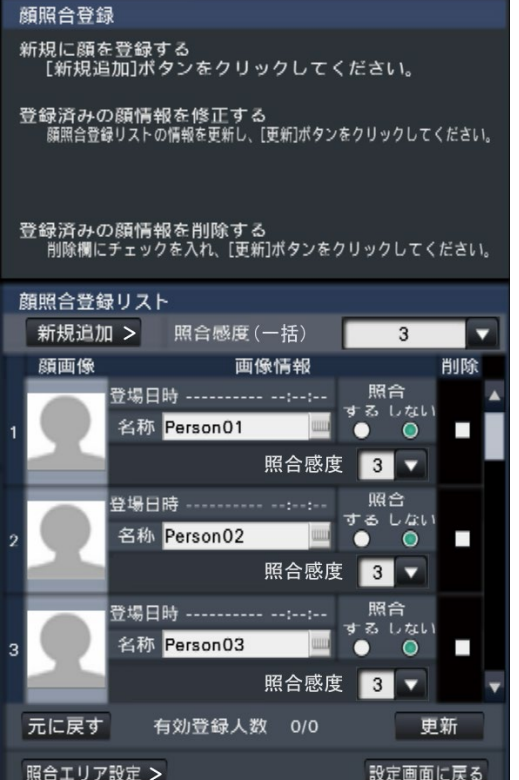

メモ

- ●顔画像の登録は、顔照合アラームの動作モード(☞11ページ)を「アラーム動作」に設定した録画画像か らしか行えません。
- [新規追加>] ボタン 顔画像を新たに登録します(☞13ページ)。
- [照合感度(一括)]

すべての顔画像に対し、顔照合する際の照合感度を 設定します。

1 (低) / 2 / 3 / 4 / 5 (高) 初期設定:3

- ●顔画像表示エリア 登録した顔画像を表示します。
- [登場日時] 顔画像が登場した日時を表示します。
- [名称]

ソフトキーボード(☞NV300 取扱説明書)を使用 して、顔画像の名称を入力します(半角全角とも12 文字まで)。

#### ● [照合]

照合をするかどうかを選択します。 する :照合します。 しない :照合しません。 初期設定:しない

#### ● [照合感度]

顔画像ごとに、照合感度を個別に設定します。 1 (低) / 2 / 3 / 4 / 5 (高) 初期設定:3

● [削除]

チェックを入れると削除の対象となります。

● [更新] ボタン

変更した顔画像や名称、照合動作の設定を登録する ほか、削除を実行します。

- [元に戻す] ボタン 顔画像や名称、照合動作などの変更をキャンセルし、 前回「更新]ボタンをクリックしたときの状態に戻 します。一度更新すると更新前の状態には戻せませ ん。また、削除した顔画像は元に戻りません。
- [照合エリア設定>] ボタン 照合エリア設定画面が表示されます。(☞14ページ)
- [設定画面に戻る] ボタン 顔照合アラーム詳細設定ページに戻ります。

### |顔画像を新規登録する [新規追加]

登録できる顔画像は最大100件です。すでに100件まで登録済みの場合は、登録済みの顔画像を削除してから新規 追加してください。

#### STEP1

顔照合登録画面の「新規追加>]ボタンをクリックし ます。先に自動探索した顔画像や変更した名称などを 更新していない場合は、[更新]ボタンをクリックして から新規追加してください。

#### →顔照合登録画面が表示されます。

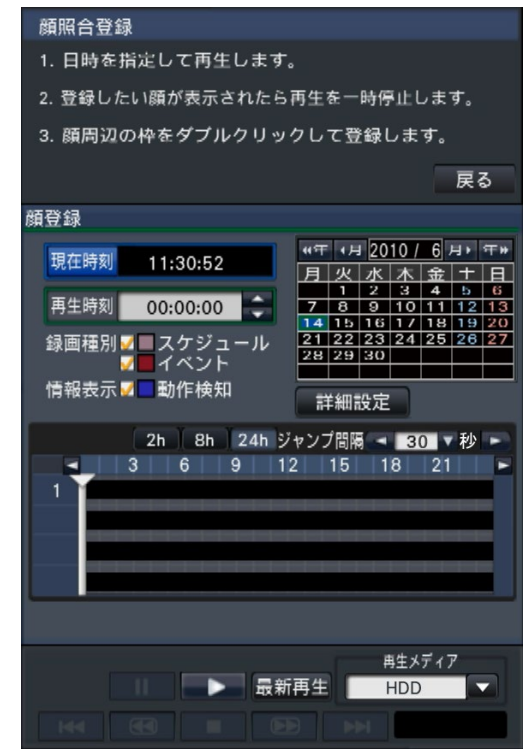

#### STEP2

再生操作パネルで顔画像登録したい顔画像が録画され たデータを再生します。再生方法については、NV300 取扱説明書をお読みください。 →画像表示部に再生画像が表示されます。

#### STEP3

登録したい顔画像が表示されたところで、再生を一時 停止します。

→画像内で検出された顔部分に顔枠と顔サイズ(横× 縦)が表示されます。

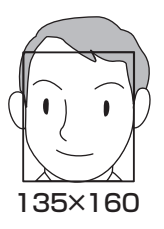

#### メモ

●顔画像は、顔幅(顔枠の横幅)が125ピクセル 以上で登録してください。

#### STEP4

表示されている顔画像を登録してよければ、顔枠をダ ブルクリックします。

→顔照合登録画面に戻り、選択した顔画像が顔画像表 示エリアに表示されます。

#### メモ

●顔画像を採用せずに顔照合登録画面に戻る場合 は、[戻る]ボタンをクリックします。

#### STEP5

必要に応じて照合動作の設定や、ソフトキーボード (☞ NV300 取扱説明書)を使って名称を入力し、[更新] ボタンをクリックします。

### 照合エリアを設定する [照合エリア設定]

ライブ画像を表示しながら、顔画像を照合したいエリアを最大4つまで設定できます。初期設定ではカメラ画像全 体が照合対象になっています。照合エリアを設定することにより誤動作を減らすことができます。

#### STEP1

顔照合登録画面の [照合エリア設定>]ボタン (☞12 ページ)をクリックします。

→照合エリアを設定する画面が表示されます。画像表 示部には、カメラで顔検出された個所が緑色の枠で 表示されています。(枠の更新は1秒ごと)

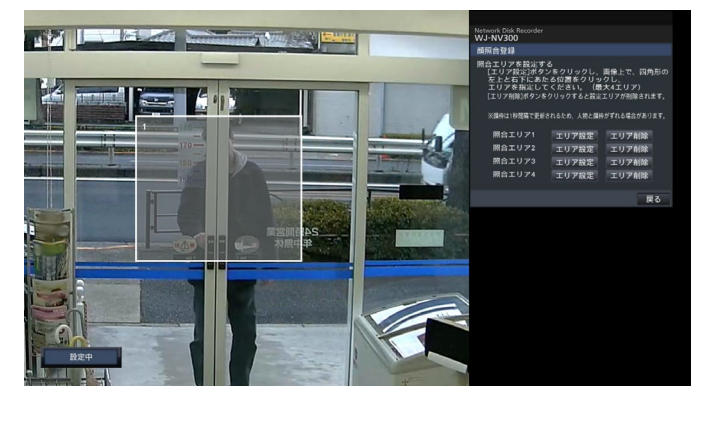

#### STEP2

設定する照合エリアの「エリア設定]ボタンをクリッ クします。照合エリアは多角形の領域を設定できるよ う、最大4つまで登録できます。

#### STEP3

画像上でエリアとなる四角形の左上と右下にあたる位 置をクリックします。

→設定したエリアがグレー表示になり、照合エリアと して登録されます。 緑色の枠が一部でも照合エリアに重なれば、顔照合 の対象となります。

#### メモ

- ●照合エリアは、画像表示部を16×16分割した 状態に合わせて設定されるため、左上と右下で 指定した位置とずれることがあります。
- ●登録したエリアを削除するには、削除する照合 エリアの[エリア削除]ボタンをクリックします。

#### STEP4

設定を終了するには、[戻る]ボタンをクリックします。 →顔照合登録画面に戻ります。

# <span id="page-14-0"></span>設定・データ保存を行う [拡張機能]

NV300本体での設定は、設定メニュー [詳細設定] の [拡張機能] - [ビジネスインテリジェンス] タブで行い ます。統計処理の精度を上げるためのエリア設定や、統計データのSDカード保存などを行います。設定は、管理者 または設定操作可能なユーザーレベルのユーザーのみ行うことができます。(☞NV300 取扱説明書)

重要

●[詳細設定]の[拡張機能]ボタンは、ライセンス登録後に表示されるようになります。

## 設定を行う

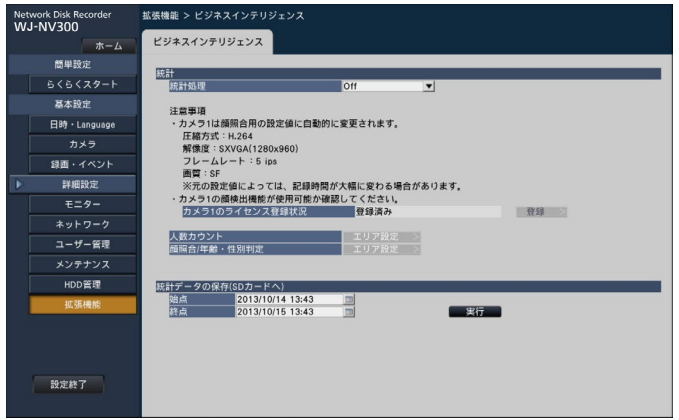

#### [統計処理]

顔検出結果の統計処理(データ蓄積)を行うかどうか を選択します。Offに設定した期間は、統計処理を行わ ないため、統計データは蓄積されず、グラフにも表示 されません。

Off:統計処理を行いません。

On:統計処理を行います。

On (2CHモード)

:ベストショット機能を用いて統計処理を行いま す。(WJ-NV300シリーズのみ)

初期設定:Off

#### メモ

● [On(2chモード) | を選択した場合、HTTPポー ト番号の設定は「80」でご使用ください。

#### [カメラ別設定]

統計が「On」の場合、統計処理ができるのは、カメラ 1 のみです。統計処理が「On(2CHモード)」の場合、統 計処理ができるのは、カメラ1とカメラ2です。

#### [統計処理]

統計処理を行うカメラを選択します。

[使用形態](WJ-NV300シリーズのみ) 「顔照合アラームに関する設定を行う」の「使用形態] (☞11ページ)を参照してください。

## <span id="page-15-0"></span>エリアを設定する [人数カウント]、 [顔照合/年齢・性別判定]

統計処理の精度を上げるため、統計処理の対象となるエリアの設定を行います。 ライブ画像を表示しながら、それぞれ最大4つまで設定できます。初期設定ではカメラ画像全体が統計処理の対象 となっています。エリアを設定することにより統計処理の精度を上げることができます。

#### [人数カウント]

人数をカウントするエリアを設定します。人数は、エ リア内に人物が登場したときにカウント対象となりま す。その人物が画像外に移動するとカウントされます。 エリア外からエリア内に人物が入ったときは、人数は カウントされません。同一人物を複数回カウントしな いよう、店舗入り口や受付窓口などに、カウントする エリアを限定します。

#### STEP1

ビジネスインテリジェンス設定画面(☞15ページ)で 「人数カウント」の [エリア設定>] ボタンをクリック します。

→人数カウントエリアを設定する画面が表示されます。

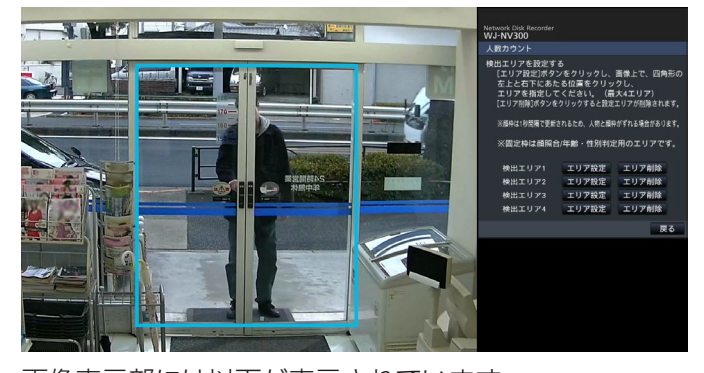

画像表示部には以下が表示されています。 緑色の枠: 顔検出枠 (1秒ごとに更新) 水色の枠: 顔照合/年齢・性別判定エリア (☞17ページ)

#### STEP2

設定する人数カウントエリアの「エリア設定]ボタン をクリックします。人数カウントエリアは多角形の領 域を設定できるよう、最大4つまで登録できます。

#### メモ

- ●人数カウントエリアは、店舗入り口や受付窓口 など、できるだけ同一人物が複数回登場しない 場所を設定してください。
- ●人数カウントエリアは、顔照合/年齢・性別判 定エリアに含まれるように設定してください。

#### STEP3

画像上でエリアとなる四角形の左上と右下にあたる位 置をクリックします。

→設定したエリアがグレー表示となり、人数カウント エリアとして登録されます。緑色の枠が一部でも人 数カウントエリアに重なれば、人数カウントの対象 となります。

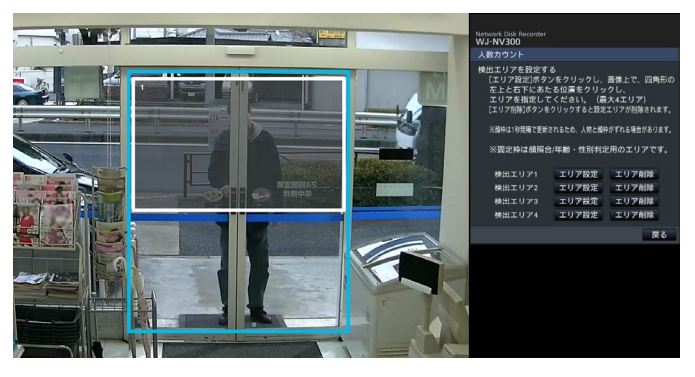

#### STF<sub>P4</sub>

設定を終了するには、[戻る]ボタンをクリックします。 →ビジネスインテリジェンス設定画面に戻ります。

#### メモ

- ●各エリアは、画像表示部を16×16分割した状 態に合わせて設定されるため、左上と右下で指 定した位置がずれることがあります。
- ●登録したエリアを削除するには、削除するエリ アの「エリア削除]ボタンをクリックします。

### 設定・データ保存を行う [拡張機能] (つづき)

#### [顔照合/年齢・性別判定]

顔照合と年齢・性別判定を行うエリアを設定します。こ のエリア内で顔検出された結果は、顔照合と年齢・性 別の統計処理の対象となります。ここでの設定は、「基 本設定」の[録画・イベント]−[イベント設定]タ ブの[顔登録]から行う顔照合エリア設定と同一とな ります。(☞NV300 取扱説明書)

#### STEP1

ビジネスインテリジェンス設定画面 (☞15ページ)で 「顔照合/年齢・性別判定」の[エリア設定>]ボタン をクリックします。

→顔照合/年齢・性別判定エリアを設定する画面が表 示されます。

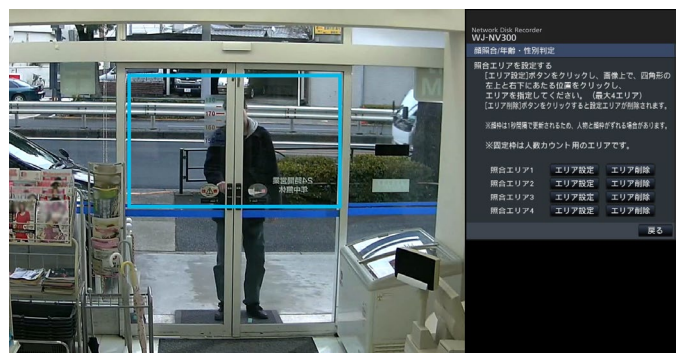

画像表示部には以下が表示されています。 緑色の枠:顔検出枠(1秒ごとに更新) 水色の枠: 人数カウントエリア (☞16ページ)

#### STEP2

設定する顔照合/年齢・性別判定エリアの「エリア設定] ボタンをクリックします。顔照合/年齢・性別判定エ リアは多角形の領域を設定できるよう、最大4つまで登 録できます。

メモ

●顔照合/年齢・性別判定エリアは、人数カウン トエリアを含むように設定してください。

#### STEP3

画像上でエリアとなる四角形の左上と右下にあたる位 置をクリックします。

→設定したエリアがグレー表示となり、顔照合/年齢· 性別判定エリアとして登録されます。緑色の枠が一 部でも顔照合/年齢・性別判定エリアに重なれば、統 計処理の対象となります。

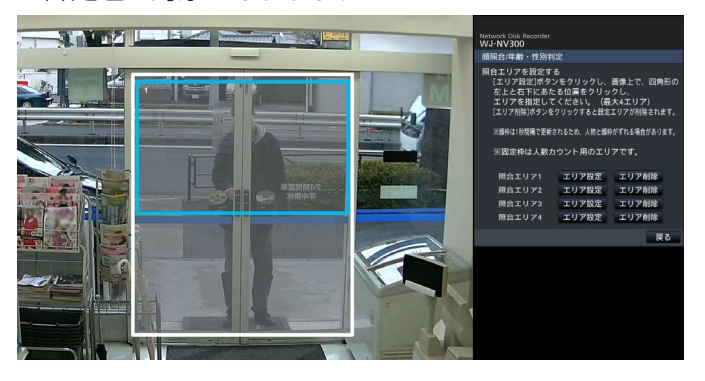

#### STFP4

設定を終了するには、[戻る]ボタンをクリックします。 →ビジネスインテリジェンス設定画面に戻ります。

#### メモ

- ●各エリアは、画像表示部を16×16分割した状 態に合わせて設定されるため、左上と右下で指 定した位置がずれることがあります。
- ●登録したエリアを削除するには、削除するエリ アの [エリア削除] ボタンをクリックします。

## <span id="page-17-0"></span>統計データをSDカードに保存する

統計結果のデータをCSVファイル形式でSDカードに保存します。保存する期間を日時によって指定できます。統 計データの詳細については、23ページをお読みください。

#### メモ

- ●あらかじめ、NV300本体にSDカードを挿入してください。
- ●SDカードが未フォーマットの場合や他機でフォーマットされた場合は、NV300でフォーマットしてから ご使用ください。
- ●SDカードの扱い方については、NV300の取扱説明書をお読みください。
- ●統計データを保存できる期間は、最長半年間です。半年以上経過すると、古いデータから消去されます。定 期的にSDカードに保存してバックアップをとることをお勧めします。

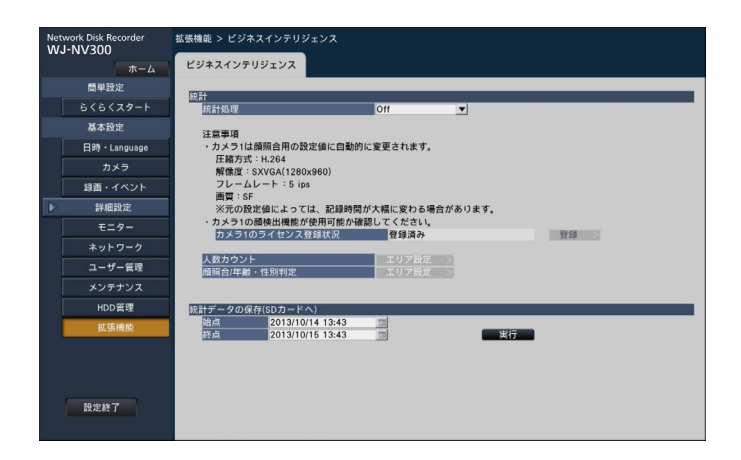

#### [統計データの保存 (SDカードへ)]

SDカードに保存する期間の始点と終点の日時を入力し ます。

#### STEP1

始点と終点それぞれの アイコンをクリックします。 →カレンダー画面が表示されます。カレンダーによる 設定方法は、NV300の取扱説明書をお読みください。

#### STEP<sub>2</sub>

[実行] ボタンをクリックします。 →表示された確認画面から保存します。

# <span id="page-18-0"></span>統計処理機能を使う

本製品のライセンスを登録すると、NV300の操作画面表示時および全画面表示時の状態表示パネルで下記のボタ ンが使用可能になります。操作画面や状態表示パネルなどについては、NV300の取扱説明書をお読みください。

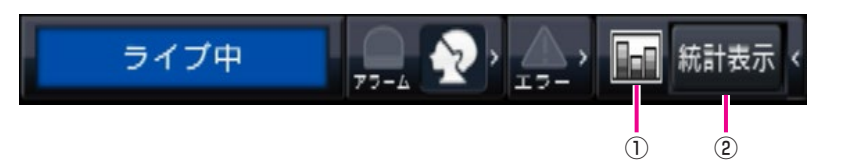

#### ①統計ボタン

統計処理状態を示します。統計処理が停止中はグレー になります。クリックして、統計結果表示ボタンの表 示/非表示を切り換えます。

- :統計処理実行中
- :統計処理停止中

#### ②統計表示ボタン

操作画面表示の操作パネルに統計結果を表示します。 全画面表示時にクリックすると、操作画面表示に切り 換わります。

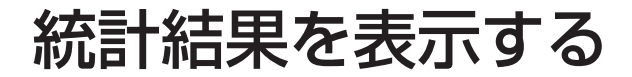

#### STEP1

状態表示パネルの [統計表示] ボタンをクリックします。

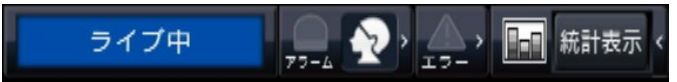

→操作パネルに統計結果表示パネルが表示されます(全 画面表示時は、操作画面表示に切り換わります)。

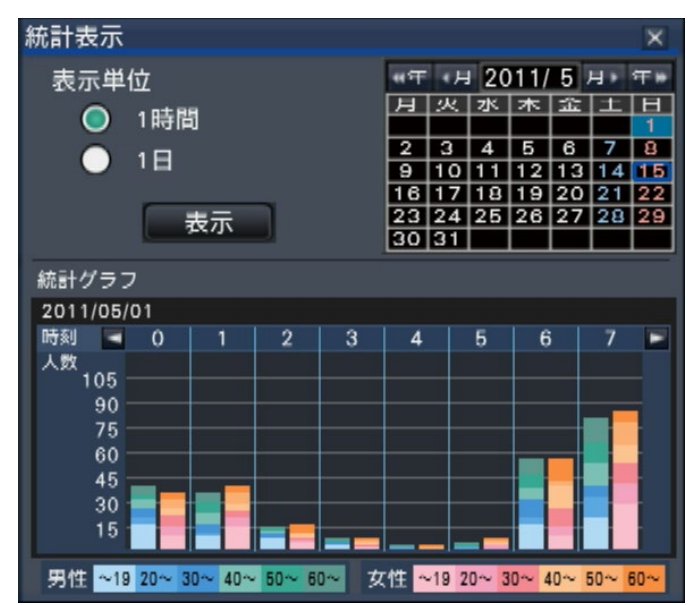

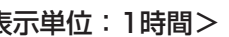

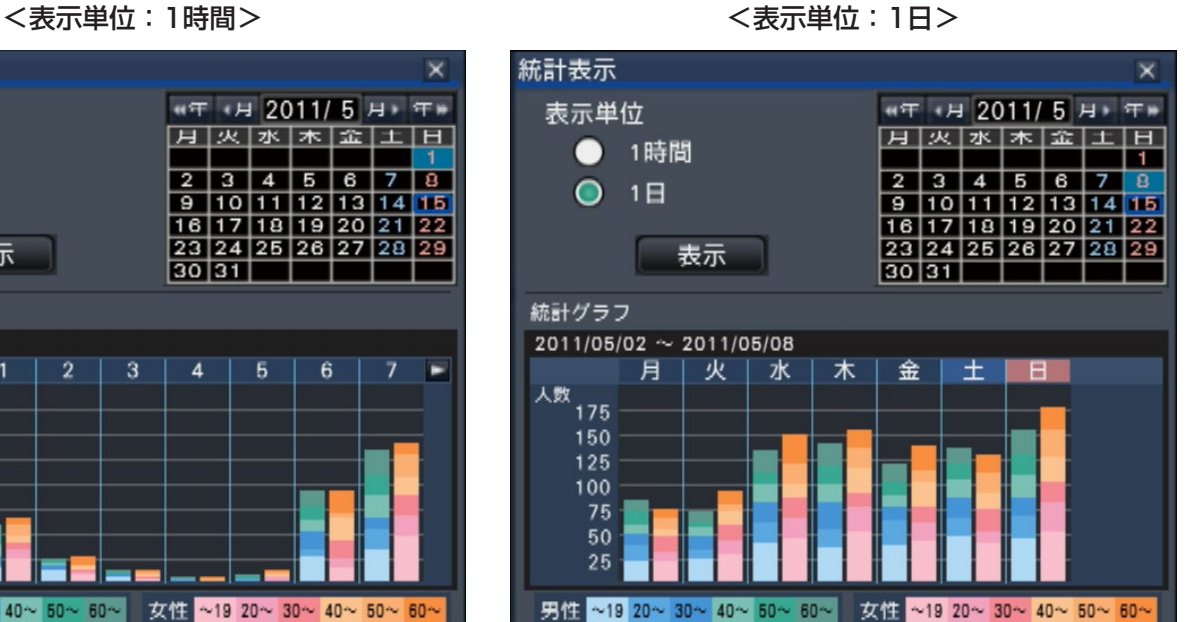

#### STEP2

表示したい日付を選択します。カレンダーから年月日 を設定します。(☞NV300 取扱説明書)

#### STEP3

表示単位を切り換えます。

「1時間」を選択すると、STEP2で選択した日(24時 間分)の1時間ごとの統計処理結果が表示対象となりま す。「1日」を選択すると、STEP2で選択した日を含む 月曜から日曜までの1週間について、曜日ごとの統計処 理結果が表示対象となります(統計結果表示パネルを 表示したときは、表示単位は「1時間」となっています)。

#### STEP<sub>4</sub>

「表示]ボタンをクリックします。

→設定した内容で、統計グラフが表示されます。[表示] ボタンをクリックするたびに、最新の統計処理結果 に更新されます。

#### メモ

- 統計処理を行っていない期間を指定すると、グ ラフは表示されません。また、半年以上前の統 計データは表示できません。
- ●表示単位で「1時間」を選択しているときは、 統計グラフの [<] / [>] ボタンで、表示す るグラフの時間を前後させることができます。 (日をまたぐことはできません)
- ●表示単位で「1日」を選択しているときは、[<]/ [>]ボタンは使用できません。

#### STEP5

統計結果表示パネルを閉じるには、[×] ボタンをクリッ クします。

#### <統計グラフの見かた 表示単位:1時間の例>

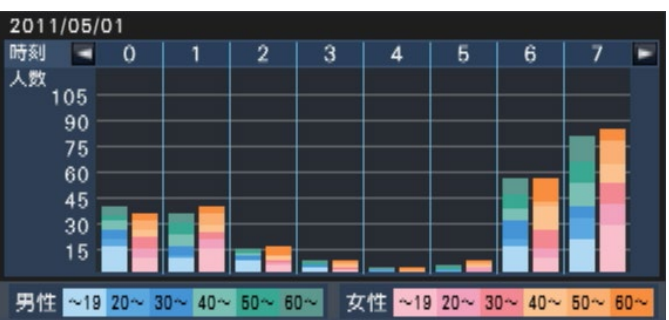

- 横軸:表示単位が1時間の場合は時間(24時間まで表 示)、表示単位が1日の場合は曜日ごとに1週間 を表示します。
- 縦軸:男女および年代別に顔照合した累計のべ人数を 表示します。下記のとおり年代ごとに色分けさ れ、時間帯または曜日により、顔照合されたお およその人数と年代の分布がひと目で把握でき ます。

19歳まで/ 20 ~ 29歳/ 30 ~ 39歳/ 40 ~ 49歳/ 50 ~ 59歳/ 60歳以上 縦軸のスケールは表示しているグラフの範囲内 で、人数の最大値に合わせて表示されます。

#### メモ

- ●人数は、顔検出した人物をカウントするため、 同一人物が複数回含まれる場合があります。目 安としてお使いください。
- ●起動直後および設定画面から運用画面に遷移し た直後は、統計処理機能が動作するまで最大10 秒間かかります。
- ●性別の判定ができなかった人物は、グラフには 表示されません。統計データには記録されます。 (☞22ページ)
- ●統計データをSDカードに保存する場合は、「設 定]ボタンをクリックし、設定メニュー[詳細 設定]-[拡張機能](☞18ページ)から行っ てください(設定メニューを表示するには、管 理者または設定操作可能なユーザーでログイン する必要があります)。

# <span id="page-20-0"></span>ウェブブラウザーから操作する

NV300とネットワーク経由で接続したPCのウェブブラウザーからは、統計処理実行状態を確認したり、統計デー タをダウンロードしたりすることができます。

必要なネットワーク設定やセキュリティ機能、ログイン方法については、NV300の取扱説明書をお読みください。

### 統計処理状態を確認する

トップページのステータス表示部で、統計処理実行中か停止中かを確認できます。

#### STEP1

PCでウェブブラウザーを起動し、NV300にログイン します。(☞NV300 取扱説明書) →トップページが表示されます。

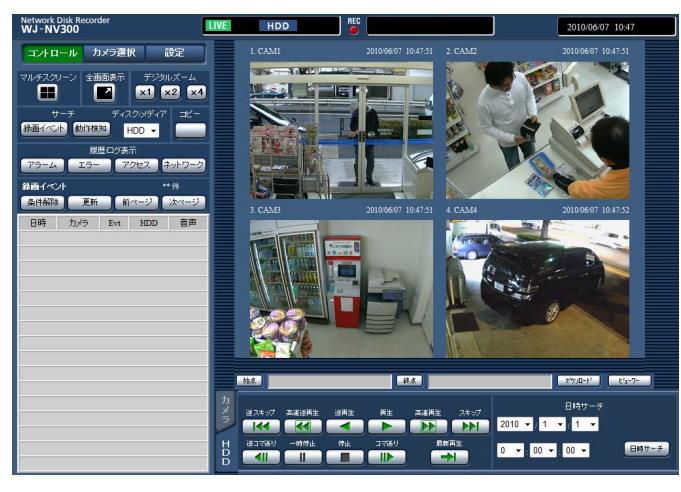

#### STEP2

統計処理実行中の場合は、ステータス表示部は以下の ようになります。

**LIVE** HDD FILTERING REC BUSY COPY DELETE FACE STAT | ALM DERR

:統計処理実行中に表示されます。

## <span id="page-21-0"></span>統計データをPCに保存する

PCのウェブブラウザーからは、統計データをPCに保存できます。

#### STEP1

PCのウェブブラウザーのトップページ(☞NV300 取扱説明書)で「設定]ボタンをクリックします。 →設定メニューが表示されます。

#### STEP<sub>2</sub>

「拡張機能] ボタンをクリックします。 [拡張機能] ボタンは、ビジネスインテリジェンス拡張 キットのライセンスを登録すると表示されるようにな ります。

→ビジネスインテリジェンス設定画面が表示されます。

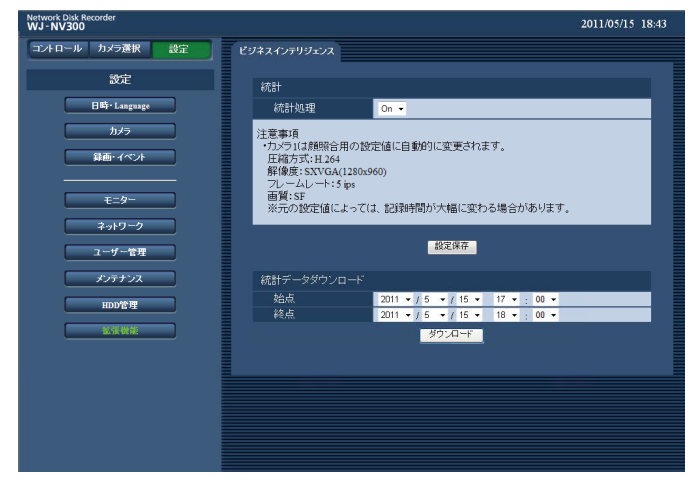

#### STEP3

「統計データダウンロード」で始点、終点の順に、それ ぞれの日時を設定します。

#### STEP4

「ダウンロード」ボタンをクリックします。

- →名前を付けて保存画面が表示されます。PCの任意の 場所に保存してください。
- 統計データがCSVファイル形式で保存されます。統 計データの詳細については、23ページをお読みくだ さい。

# <span id="page-22-0"></span>統計データについて

統計データはCSV形式のファイルとして、下記のフォーマット、内容で保存されます。

ファイル名:

例)2011年4月20日7:00:00から4月27日20:00:00を指定して保存した場合 01\_110420070000\_110427200000\_rr\_nn.csv

●最初の2桁には、カメラ番号が自動で付与されます。

- ●西暦は下2桁で表示されます。
- ●rr:同一データを複数回保存すると、連番を自動で付与します。
- ●nn:1ファイルの行数が65536行を超えた場合、ファイルを分割して連番を自動で付与します。 ウェブブラウザーから統計データをダウンロードする場合は、自動的にファイルを分割できませんので、00とな ります。

保存先:NV300本体操作 SDカード [Drive]:¥PRIVATE¥MEIGROUP¥PSS¥NVR ウェブブラウザー PCの任意のフォルダー

#### <統計データ例>

#localtime, gmttime, timezone, summertime, gender, age, #gender, 0:male, 1:female, 255:unknown 2011/04/21 0:24:36 01, 2011/04/20 15:24:36 01, GMT+9:00, 0, 0, 7 2011/04/21 0:24:36 17, 2011/04/20 15:24:36 17, GMT+9:00, 0, 0, 42 2011/04/21 0:24:36 17, 2011/04/20 15:24:36 17, GMT+9:00, 0, 1, 17 2011/04/21 0:24:36 26, 2011/04/20 15:24:36 26, GMT+9:00, 0, 0, 6 2011/04/21 0:24:36 32, 2011/04/20 15:24:36 32, GMT+9:00, 0, 0, 60 2011/04/21 0:24:36 34, 2011/04/20 15:24:36 34, GMT+9:00, 0, 1, 28  $\ddot{\cdot}$  $\ddot{\cdot}$ …………

1行目にデータ項目名、2行目に「gender」の説明が表示され、3行目以降に、顔照合された人物ごとのデータが 表示されます。

#### [localtime]

人物が登場した時刻を、「年月日 時分秒 秒の小数点 以下2桁」で表示します。

#### [gmttime]

データ管理用の項目です。グリニッジ標準時刻が表示 されます。

#### [timezone]

NV300で設定されているタイムゾーンの設定値が表示 されます。日本の場合は、[GMT+9:00]です。

#### [summertime]

NV300でサマータイム設定をしている場合は、サマー タイム期間かどうかを表示します。

0:サマータイム期間以外

1:サマータイム期間

#### [gender]

人物の性別判定結果を表示します。

0 :男性 1 :女性

255:判定不能

#### [age]

人物の年齢判定結果(年齢)を表示します。 255:判定不能

#### メモ

●65536行以上のデータが存在するときにウェ ブブラウザーから統計データをダウンロードす る場合は、始点・終点設定でダウンロードする 期間を調整して、複数ファイルに分けて保存し てください。(☞22ページ)

23

## <span id="page-23-0"></span>故障かな!?

### 修理を依頼される前に、この表で現象を確かめてください。

これらの対策をしても直らないときやわからないとき、この表以外の現象のときまたは工事に関係する内容のとき は、お買い上げの販売店にご相談ください。

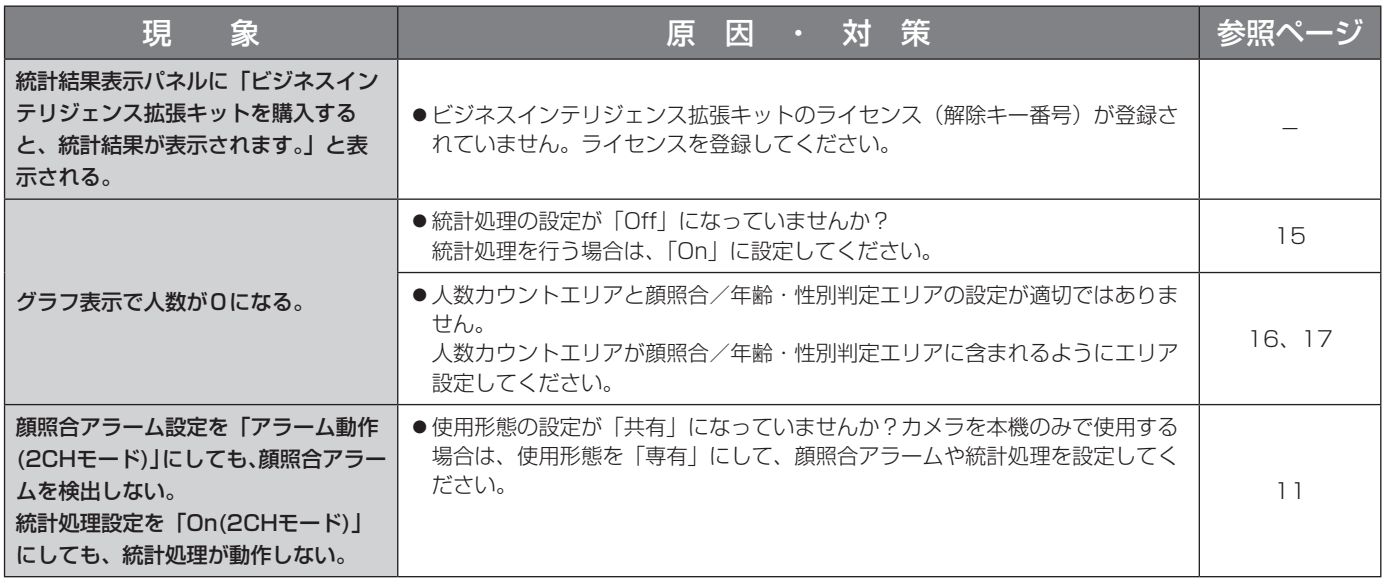

■使いかた・お手入れ・修理などは、まず、お買い求め先へご相談ください。

■その他ご不明な点は下記へご相談ください。

パナソニック システムお客様ご相談センター

電話 ジャル <mark>○○</mark>。0120-878-410 受付:9時~17時30分 (土・日・祝祭日は受付のみ) ※携帯電話・PHSからもご利用になれます。

ホームページからのお問い合わせは https://panasonic.biz/cns/cs/cntctus/

ご使用の回線(IP電話やひかり電話など)によっては、回線の混雑時に数分で切れる場合があります。

#### 【ご相談窓口におけるお客様の個人情報のお取り扱いについて】

パナソニック株式会社およびグループ関係会社は、お客様の個人情報をご相談対応や修理対応などに利用させてい ただき、ご相談内容は録音させていただきます。また、折り返し電話をさせていただくときのために発信番号を通 知いただいております。なお、個人情報を適切に管理し、修理業務等を委託する場合や正当な理由がある場合を除き、 第三者に開示・提供いたしません。個人情報に関するお問い合わせは、ご相談いただきました窓口にご連絡ください。

### パナソニックi-PROセンシングソリューションズ株式会社

〒812-8531 福岡県福岡市博多区美野島四丁目1番62号